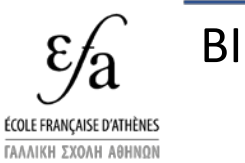

2021/01/29

## A. Se connecter

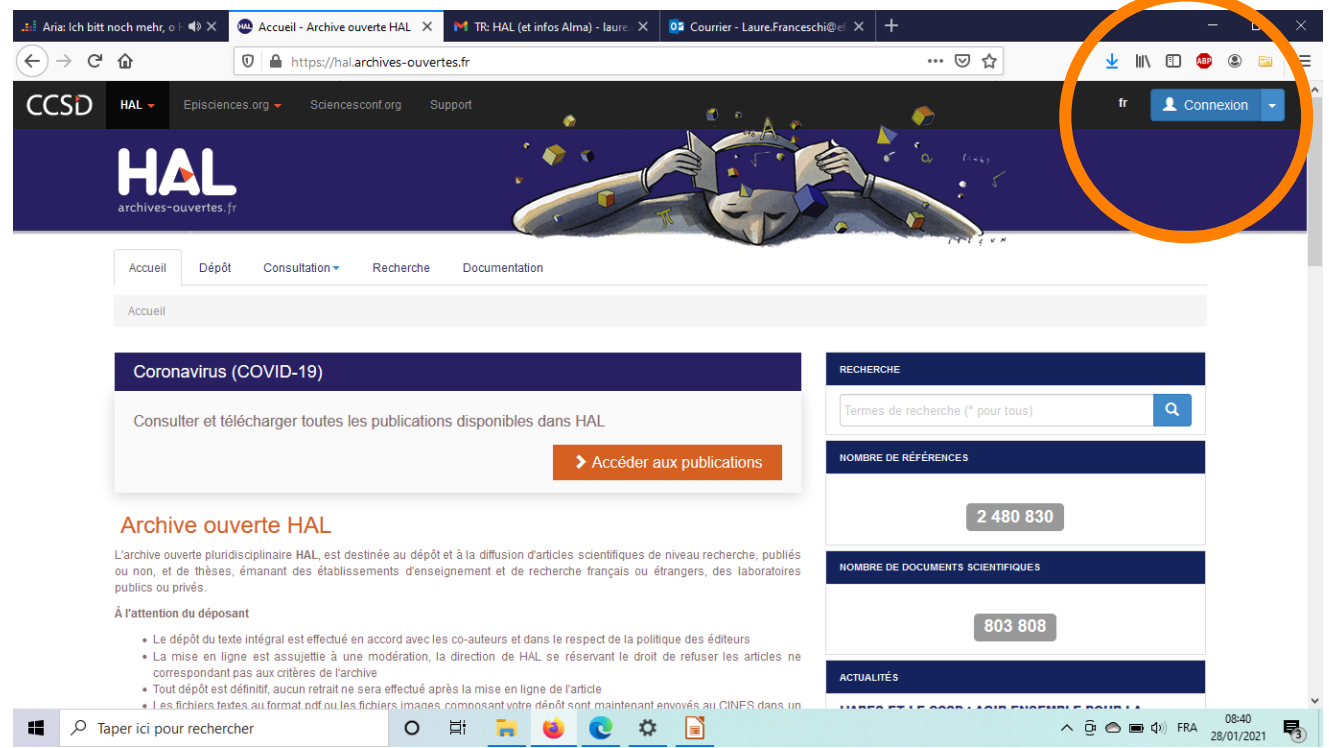

- Accéder à HAL:<https://hal.archives-ouvertes.fr/>
- Si vous n'avez pas de compte dans HAL, voir:<https://doc.archives-ouvertes.fr/compte-et-profil/>

Note sur la création de compte: le mail indiqué dans le compte apparaît dans les notices créées par ce même compte.

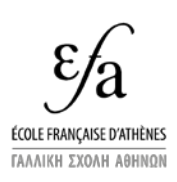

2021/01/29

#### B. Vérifier que la publication n'a pas déjà été signalée

HAL vous alerte quand vous créez une notice ressemblant à une notice existant déjà dans la plateforme, mais il peut être utile de ne pas commencer le travail de signalement avant quelques vérifications de base. La publication a pu être signalée par un co-auteur ou un agent de votre structure de recherche. Il faut donc rechercher la publication dans HAL.

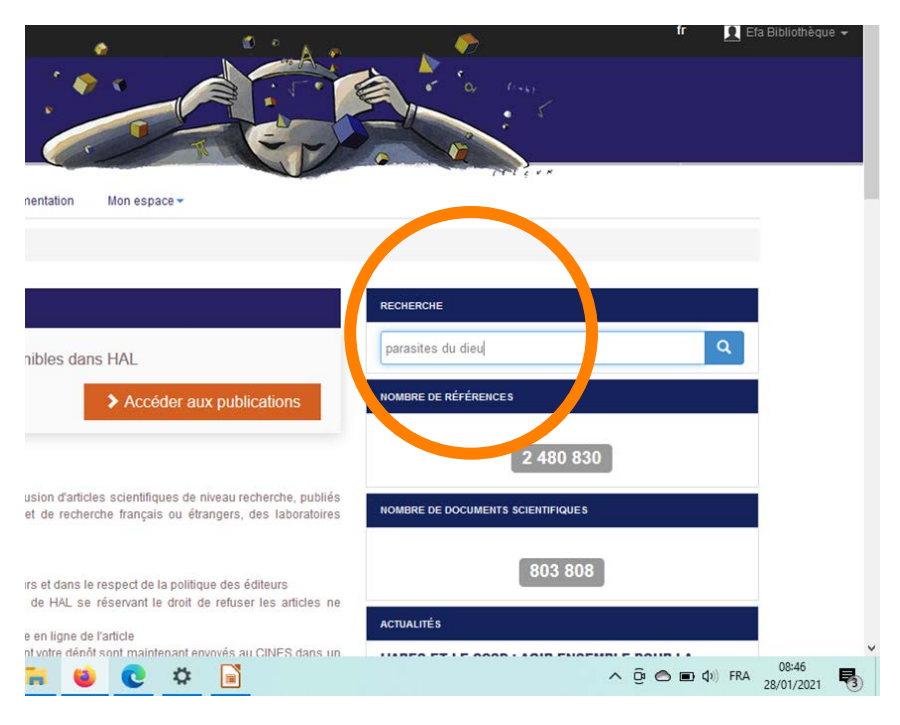

# C. Cliquer sur dépôt

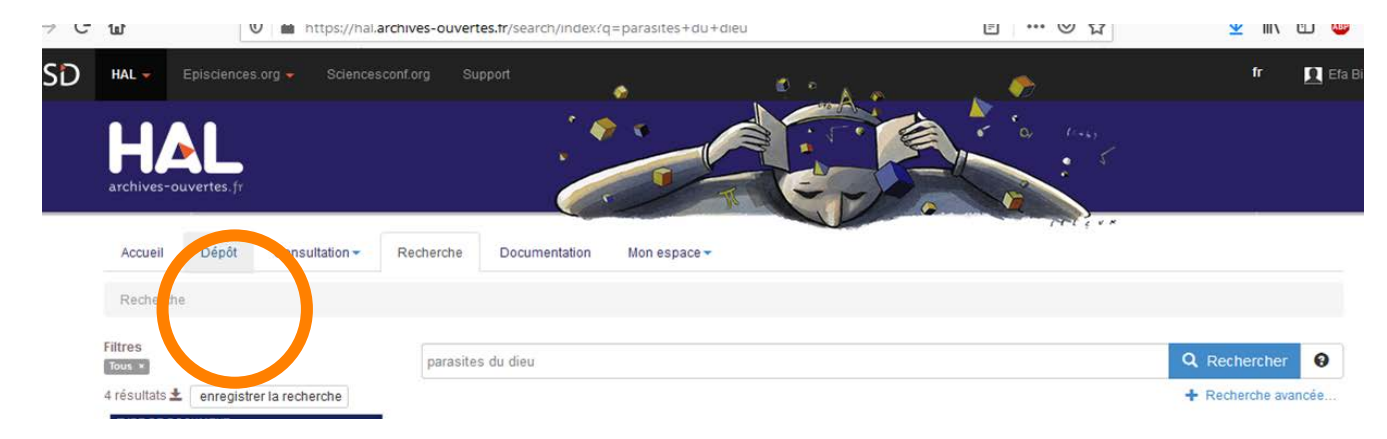

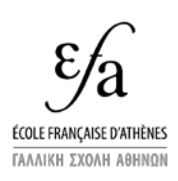

2021/01/29

### D. Étape 1: mettre le fichier et/ou le DOI

Mettre le fichier si on en dispose sous une forme autorisée pour sa diffusion (à noter qu'il est possible de déposer un fichier et de ne le rendre accessible qu'au-delà d'une date définie).

Pour le dépôt des fichiers et les questions juridiques, voir: [https://doc.archives-ouvertes.fr/questions](https://doc.archives-ouvertes.fr/questions-juridiques/)[juridiques/](https://doc.archives-ouvertes.fr/questions-juridiques/)

Pour les identifiants numériques permettant de récupérer automatiquement les métadonnées, les auteurs EFA ne sont a priori concernés que par les DOI.

La récupération de métadonnées via le fichier peut fonctionner, mais sans garantie.

Puis cliquer sur "Compléter les métadonnées du document"

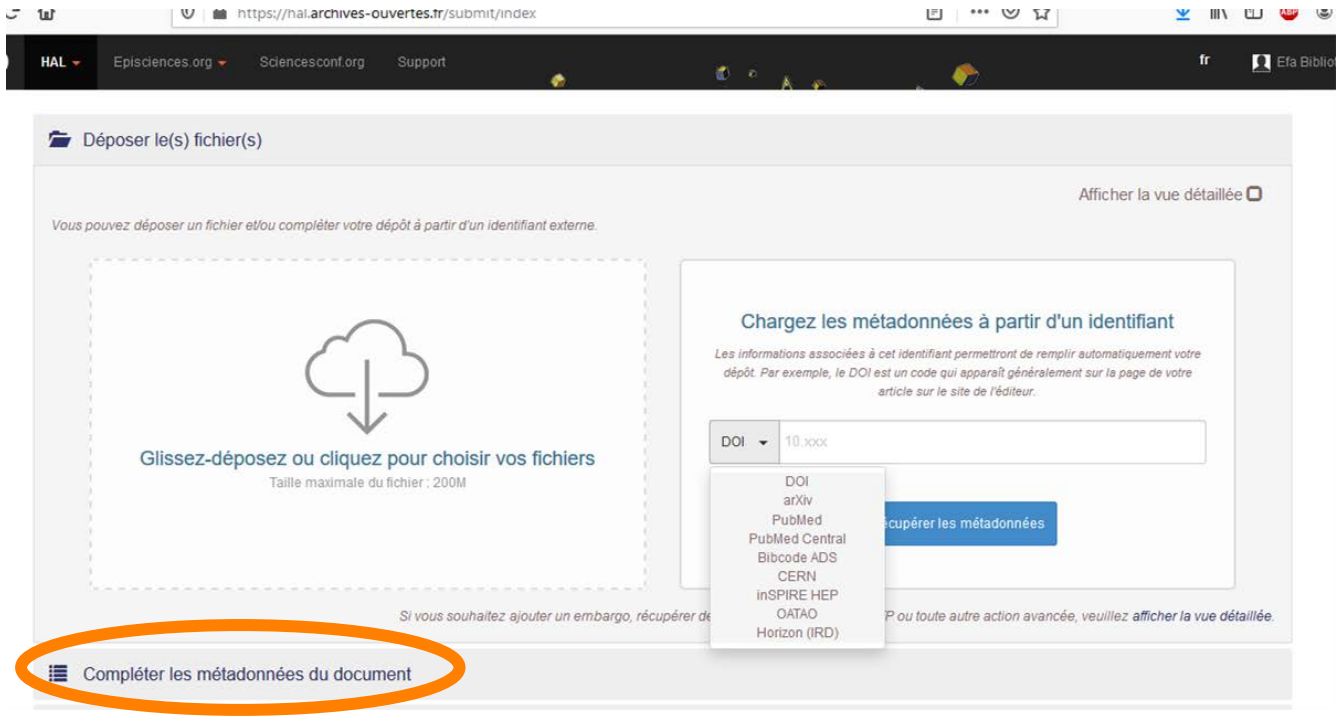

# E. Étape 2: Compléter les métadonnées

La liste des métadonnées qui apparaît dépend :

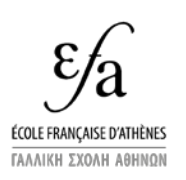

2021/01/29

- Du type de publication que vous allez définir
- De la façon dont votre compte déposant a été paramétré. S'il est configuré pour ne pas faire apparaître la liste complète des métadonnées par défaut, comme ici, seules les principales métadonnées à saisir seront proposées. Pour faire apparaître la liste complète des métadonnées acceptées, cocher « Afficher la liste complète des métadonnées »

Sur les domaines: si votre compte de déposant est paramétré pour, certains domaines peuvent être attribués par défaut à la publication. Il est possible d'en ajouter en dépliant les catégories de domaines proposés, et d'en supprimer en cliquant sur la poubelle au bout de l'étiquette. A noter que le domaine « Sciences de l'Homme et Société » est admis.

On peut aussi choisir des mots clef pour décrire sa publication, mais ils ne sont pas obligatoires pour valider une notice.

### F. Étape 3: Compléter les données auteur

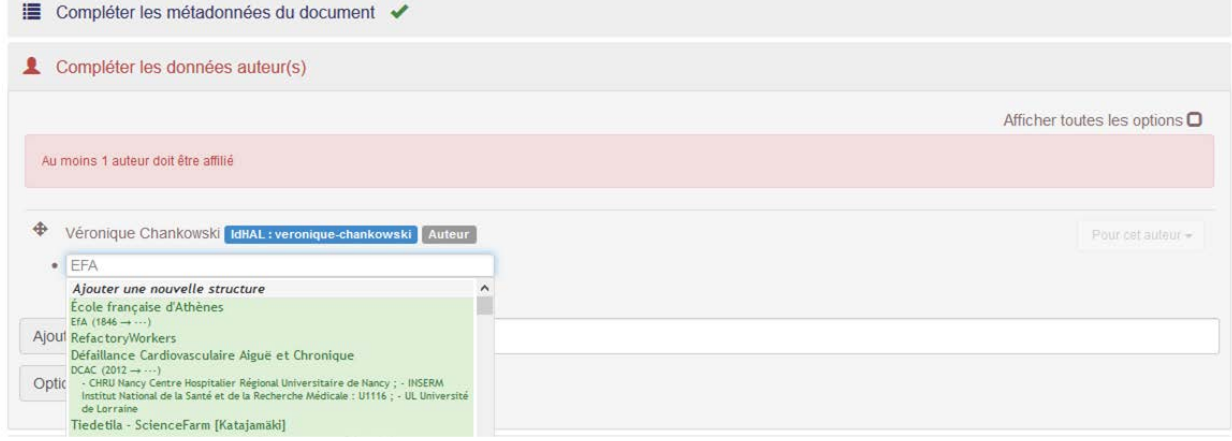

Une publication doit avoir au moins un auteur.

Une publication doit avoir, parmi ses auteurs, au moins un qui soit affilié à un organisme de recherche.

En cherchant un auteur ou un co-auteur, prendre garde à ne pas créer un auteur existant déjà dans la base et choisir de préférence la forme « verte » du nom de l'auteur.

De même, choisir de préférence la structure d'affiliation sous sa forme verte (il s'agit de la forme validée).

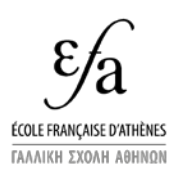

2021/01/29

Un déposant peut paramétrer son compte pour apparaître automatiquement comme auteur des publications qu'il signale et pour que ses affiliations principales soient renseignées.

## G. Étape 4: contrôler et valider

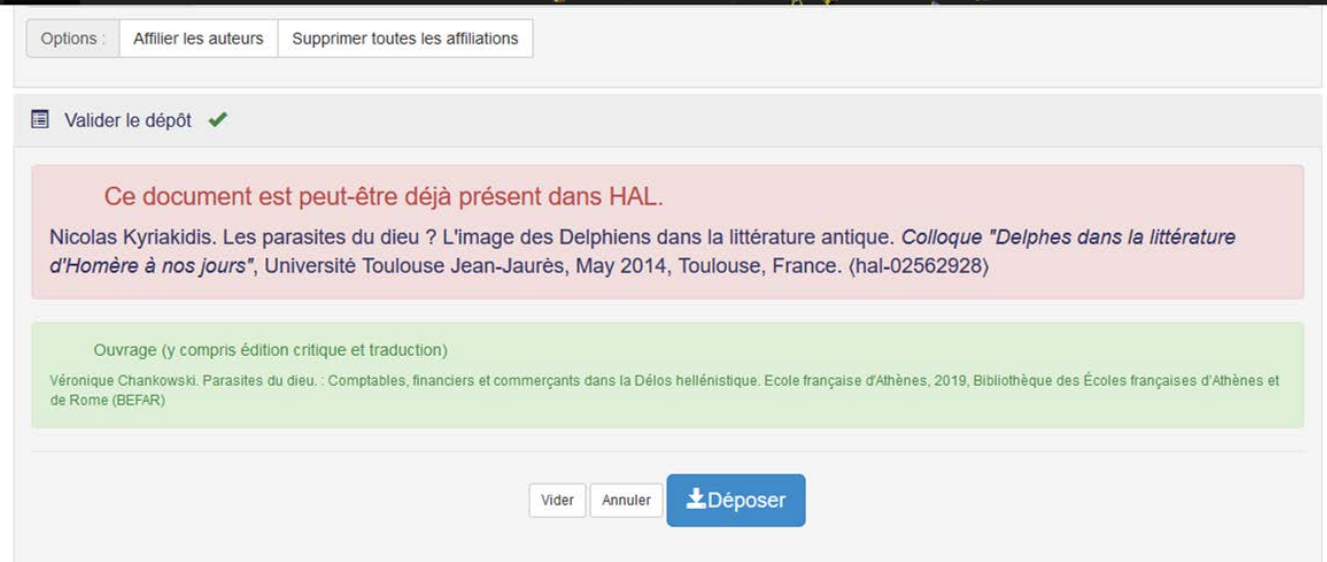

En rouge, une alerte éventuelle en cas de risque de doublon. Ce n'est pas le cas ici.

En vert, le résumé de la publication

Si pas de problème à relever, cliquer sur « déposer »

### H. La notice après validation

S'il n'y a pas de fichier, la notice est immédiatement publiée

S'il y a un fichier, la notice est vérifiée par le CCSD, ce qui peut demander un certain délai. Pendant ce temps, la notice n'est pas publiée.

Il est possible de modifier les données en sélectionnant une notice et en cliquant sur le menu déroulant « pour le document sélectionné »

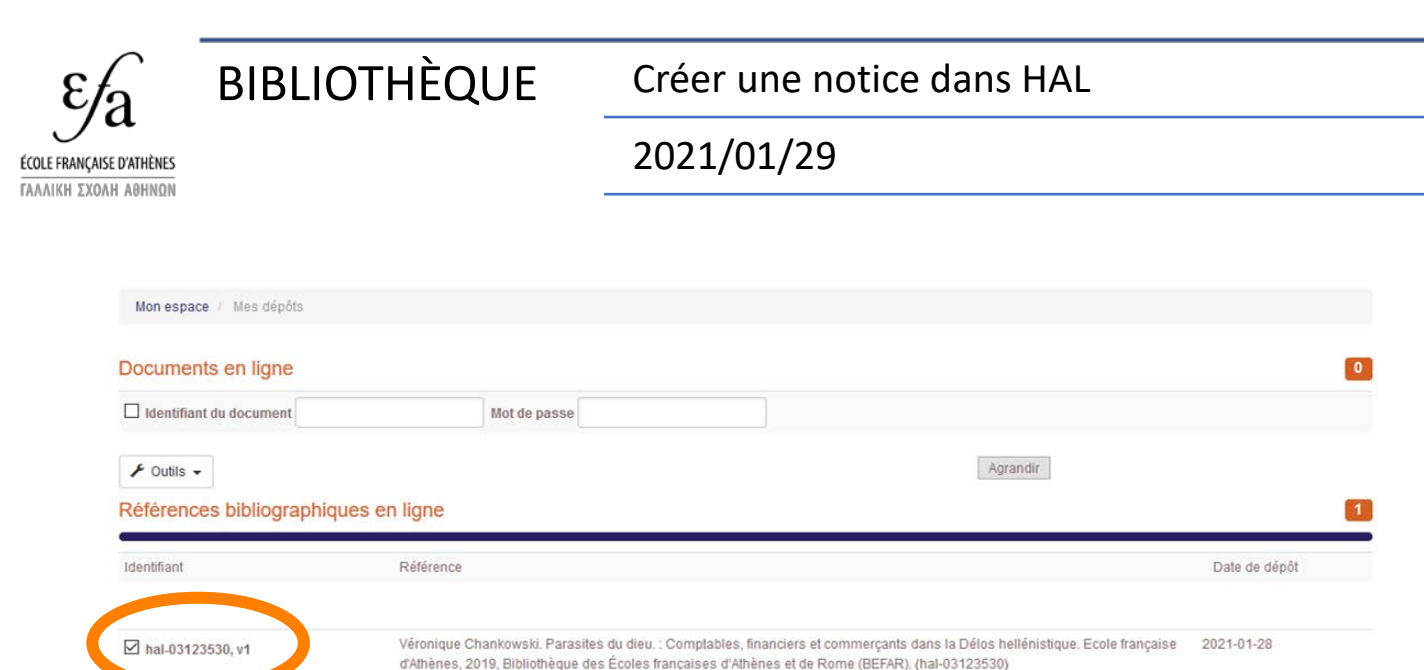

Agrandir

La liste des notices créées est accessible via l'onglet « mon espace », entrée « mes dépôts »

Mot de passe

 $\square$  Identify

**●** Voir

Pour le document sélectionné +

Modifier les métadonnées  $\mathcal{S}$  Lier la ressource Utiliser comme modèle

Ajouter un fichier

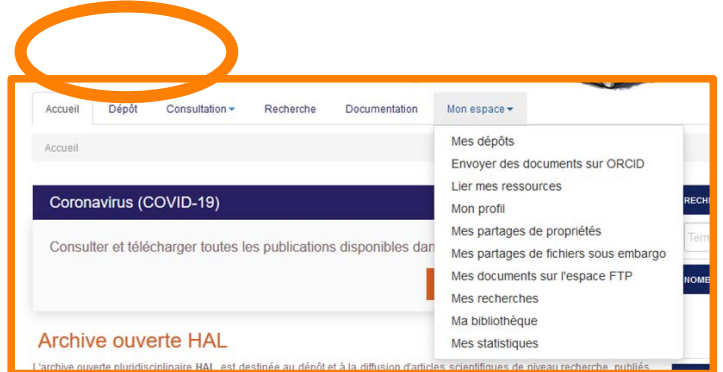

**CCSD**